# 昆十中及白塔中学 2021 年个人所得税专项附加扣除 信息确认操作指南

各位老师,2020 年已经享受过专项附加扣除的减税优惠了,那么 2021 年的专项附加扣除 怎么继续享受呢?

#### **政策规定:专项附加扣除的信息需要纳税人每年都提交一次**。

#### ☞我们建议您确认下

即使信息没有变化,建议大家最好还是核对下自己的信息是否填写的正确。因为系统在不 断升级的过程中进行了调整、用户本身信息变化或之前申报时信息填写错误,很可能会造成之 后的信息失效、不符合扣除条件、单位无法下载等问题。所以您确认之后提交给扣缴义务人的, 最迟 3 天内单位能够下载到您的信息,到时您和单位确认下是否能在申报系统中下载到您填报 的专项附加扣除信息。

#### ☞提醒 **|** 这几种情况需要修改

①想修改 2021 年赡养老人、子女教育、住房贷款利息的扣除比例; ②有老人在 2020 年去世,2021 年不能再申请赡养老人专项附加扣除; ③夫妻一方不再申请住房贷款利息专项附加扣除,在 2021 年由另一方申报; ④房租和房贷需要替换扣除的情况,即:2021 年不再申报住房租金,改为申报住房贷款利息, 或 2021 年不再申报住房贷款利息,改为申报住房租金。

# 一 、个 人 所 得 税 APP 下 载

## 更新或下载最新版本个人所得税 **APP**(**1.5.5** 版本)

更新:一般打开现有的 APP 会自动更新

下载:识别二维码重新安装

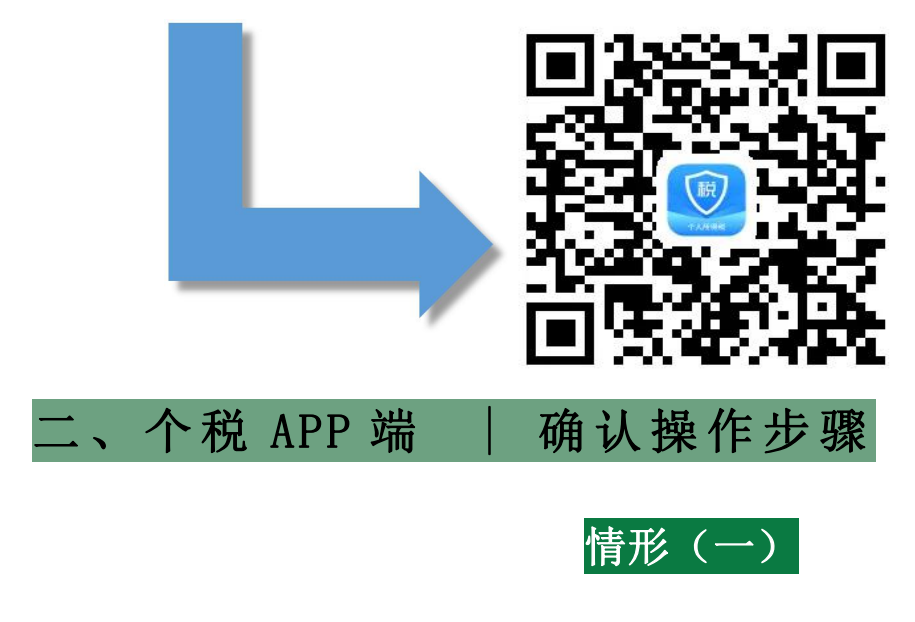

☞2021 年的专项附加扣除信息无变动,只需在 2020 年基础上确认即可。

① 打开个人所得税 APP-首页-"专项附加扣除填报"-选择"扣除年度"——"一键带入"; 如下图 1、图 2:

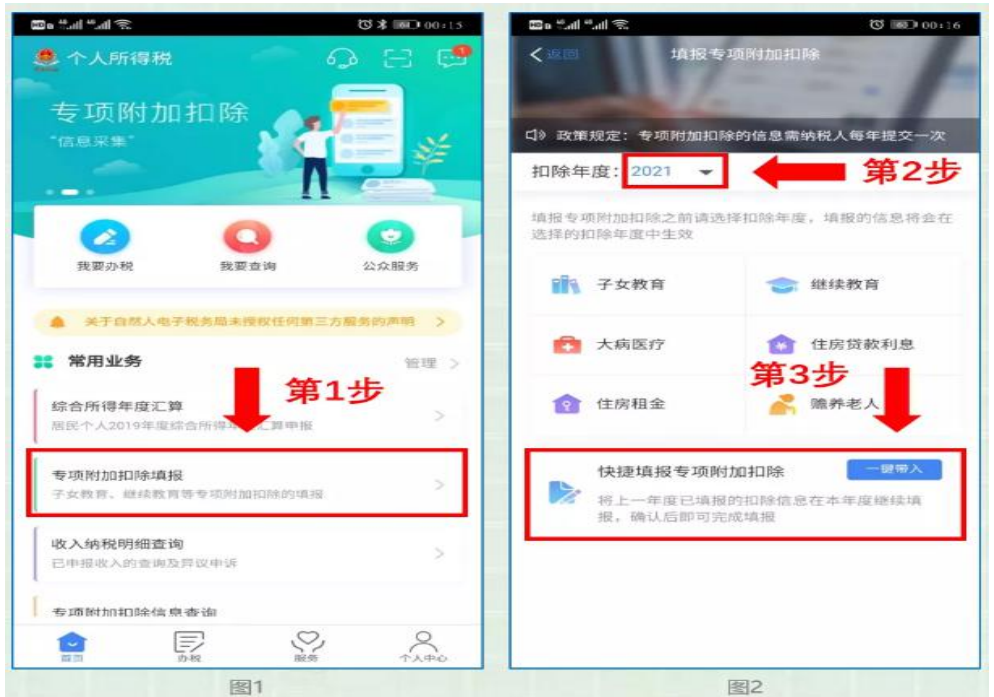

② 依据提示"将带入 2020 年度信息,请确认是否继续?"或者"您在 2021 年度已存在专项 附加扣除信息,如果继续确认,将覆盖已存在的专项附加扣除信息!",确认后点击"确定"; 如下图 3、图 4:

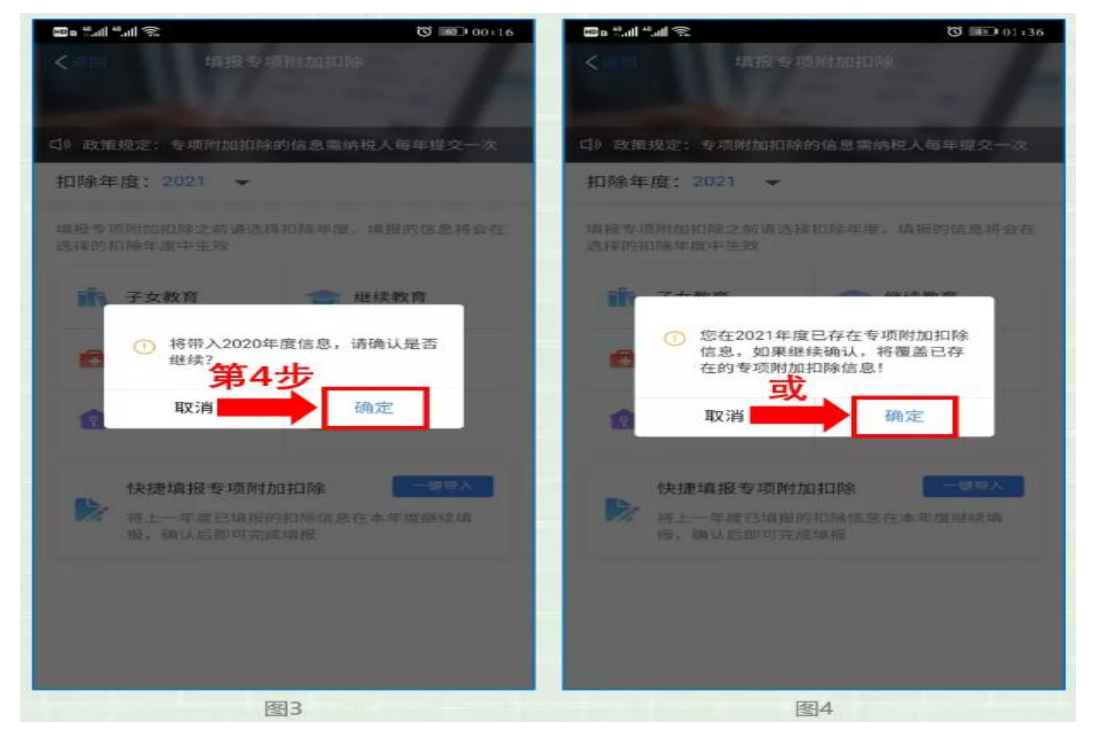

③ 打开"待确认"状态的专项附加扣除,核对信息;如有修改,可以点击"修改",信息确 认后点击"一键确认"。如下图 5、图 6:

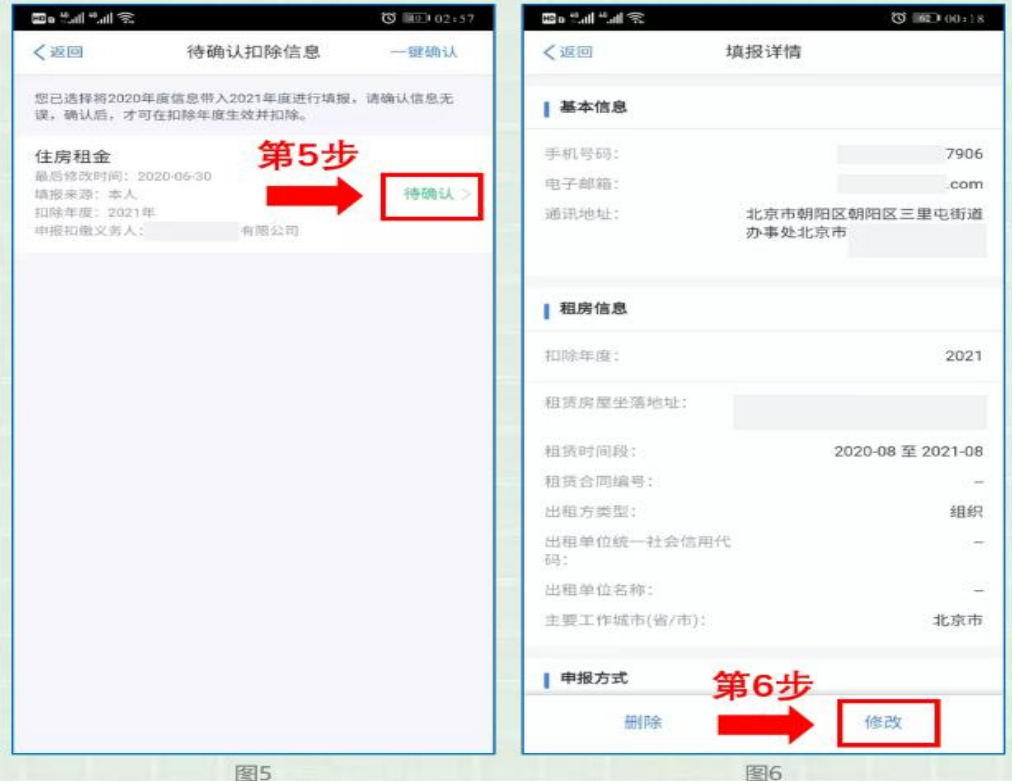

注意: 如有"己失效"状态的信息, 则需先删除之后才能点击"一键确认"。

④ 点击"一键确认"后,信息则提交成功。不需要重复确认,否则之前确认的信息会显示已 作废,系统会以最新确认的信息为准。如下图 7、图 8:

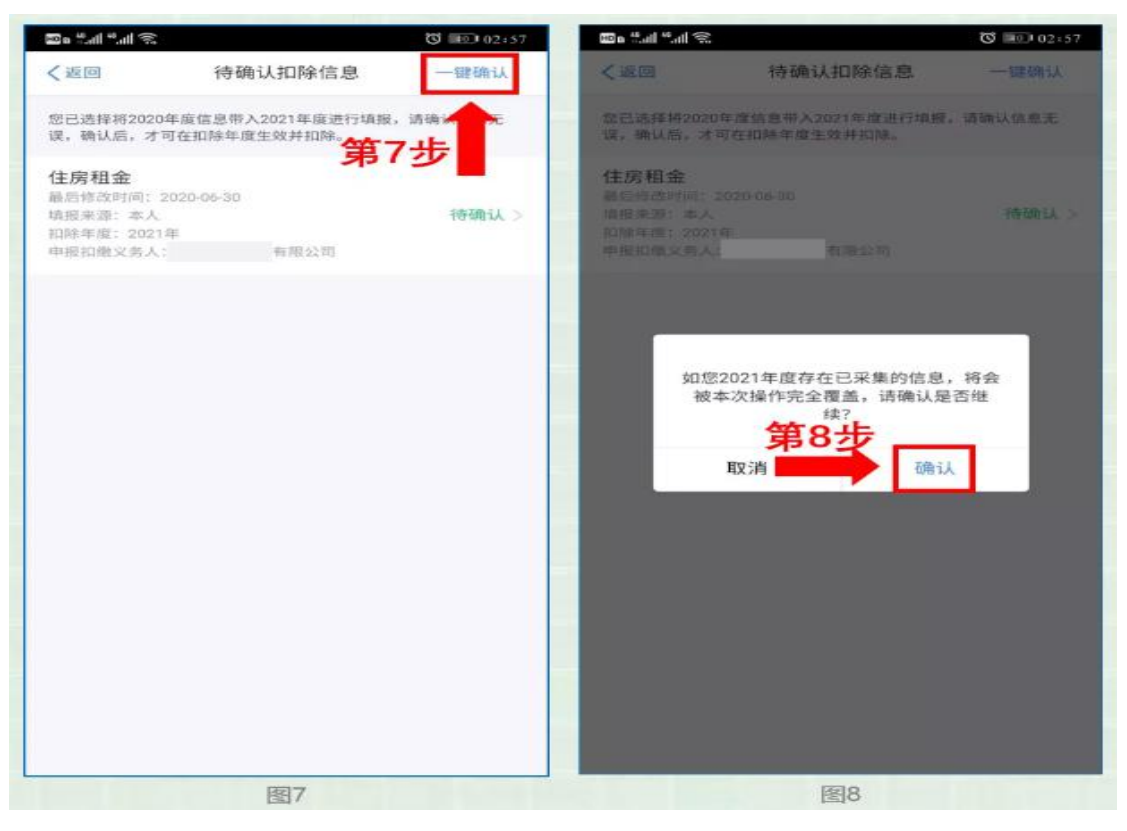

用户可以在确认之后在 APP 中点击首页一专项附加扣除信息杳询一选择扣除年度"2021"-查看已提交的信息,如有变动可以选择作废或修改。

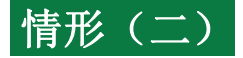

#### ☞2021 年需对已填写的信息进行修改。

如:需要修改申报方式、扣除比例、相关信息等,则需点击"待确认"之后进入相关修改页面 进行修改。注:此方式只能修改部分信息。

如: 需要修改基本信息: 先进入 2020 年的信息页面, 修改后再重新确认。在 APP 中点击首页-专项附加扣除信息查询-选择年份 2020 年,修改之后再确认 2021 年的信息。 举例: 用户需修改

# 赡养老人的分摊比例。

点击"待确认"状态的赡养老人信息,点击"修改"-"修改分摊方式",修改成功后返回"待 确认"界面,再点击"一键确认"。

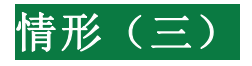

# ☞**2021** 年需要作废专项附加扣除项目。

比如 2021 年不再申请赡养老人专项附加扣除。

点击"待确认"状态的赡养老人信息,点击"删除",再点击"一键确认"。如下图 9、图 10:

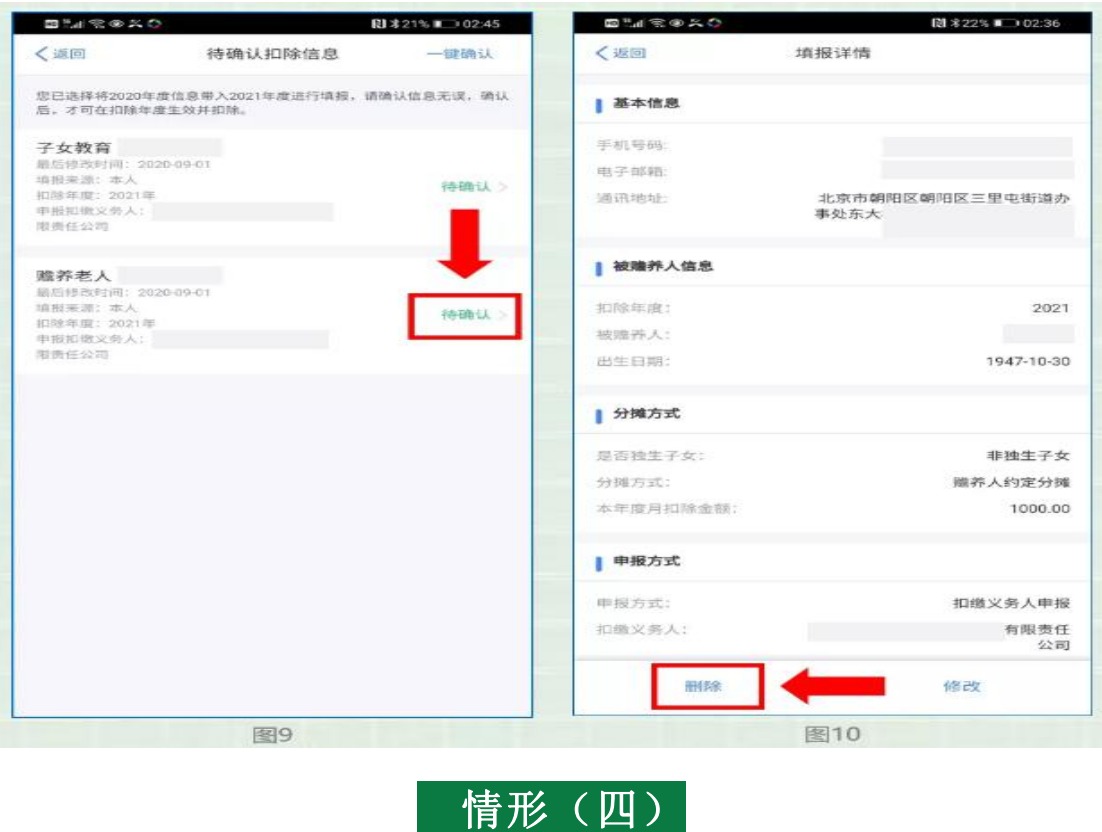

## ☞**2021** 年需要新增专项附加扣除项目。

比如 2021 年新增子女教育扣除,需要申报填写。

先按情形(1)步骤确认之前申报的其他不需修改的专项附加扣除信息后,点击 APP 首页-专项 附加扣除填报。如下图 11、图 12:

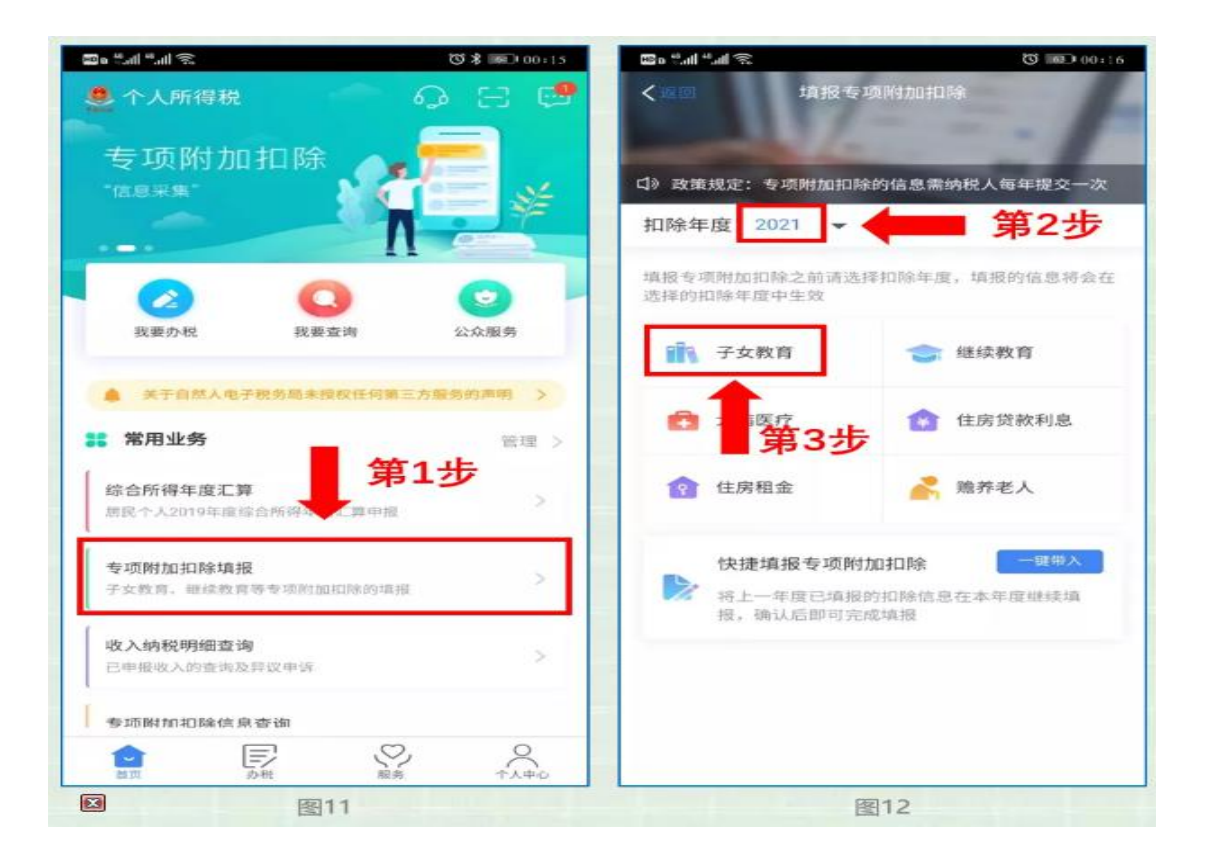

情形(五)

# ☞2021 年首次填写专项附加扣除。

直接选择首页的"专项附加扣除填报"。如上图 11、图 12 中的操作步骤(1-3步)操作填报即 可。